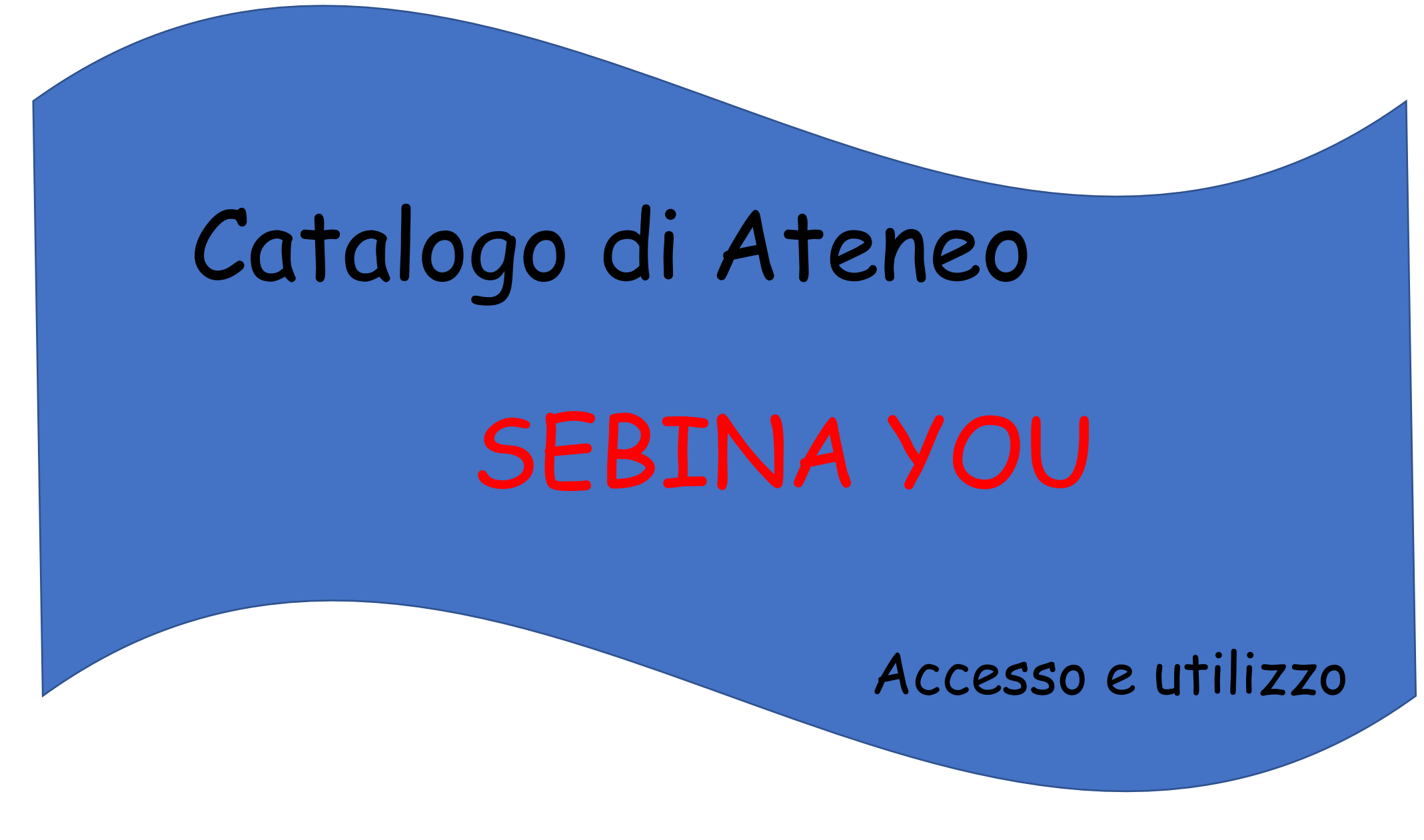

a cura dell'Ufficio di Biblioteca dei Dipartimenti di Area Medica

# Accesso alla pagina di ricerca **SEBINA YOU**

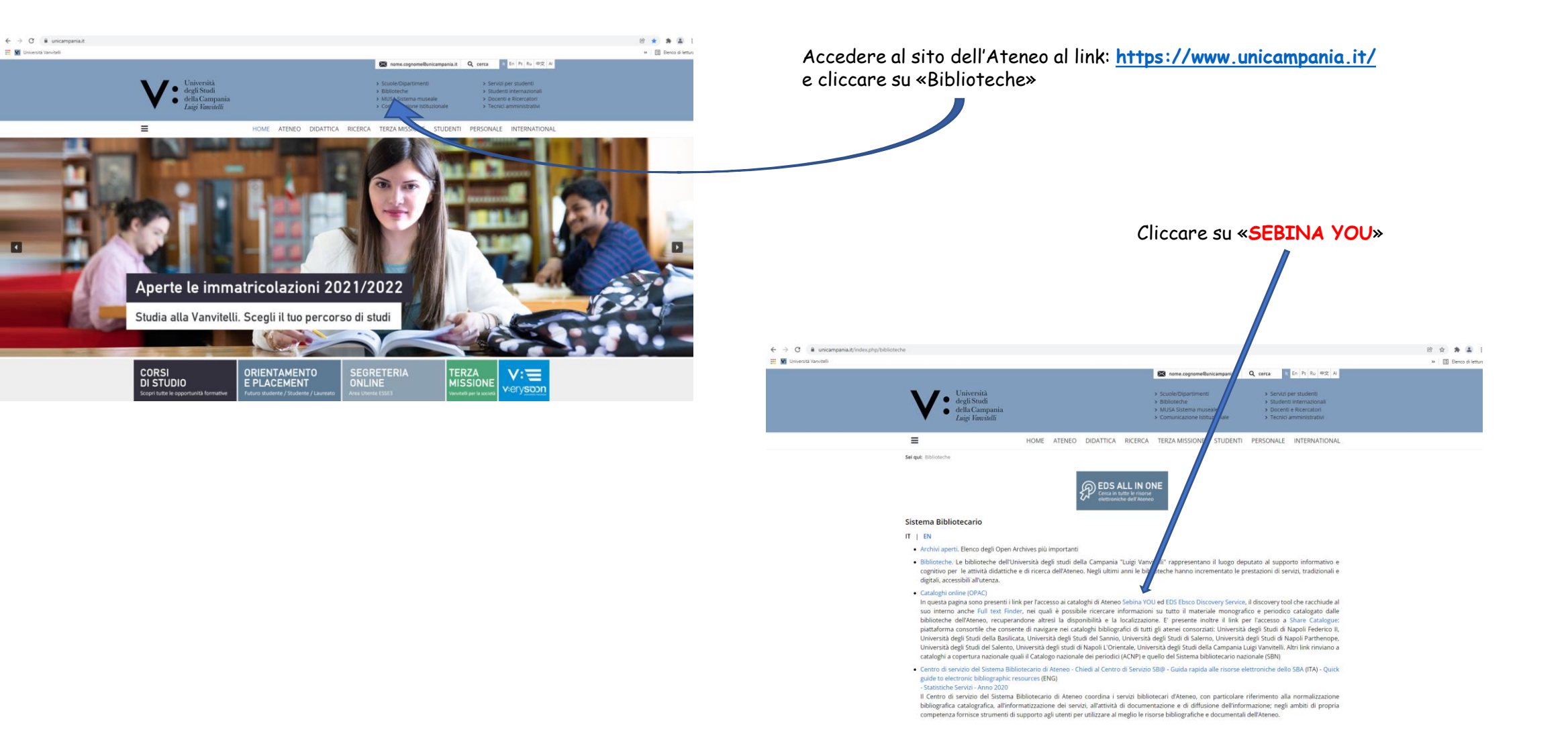

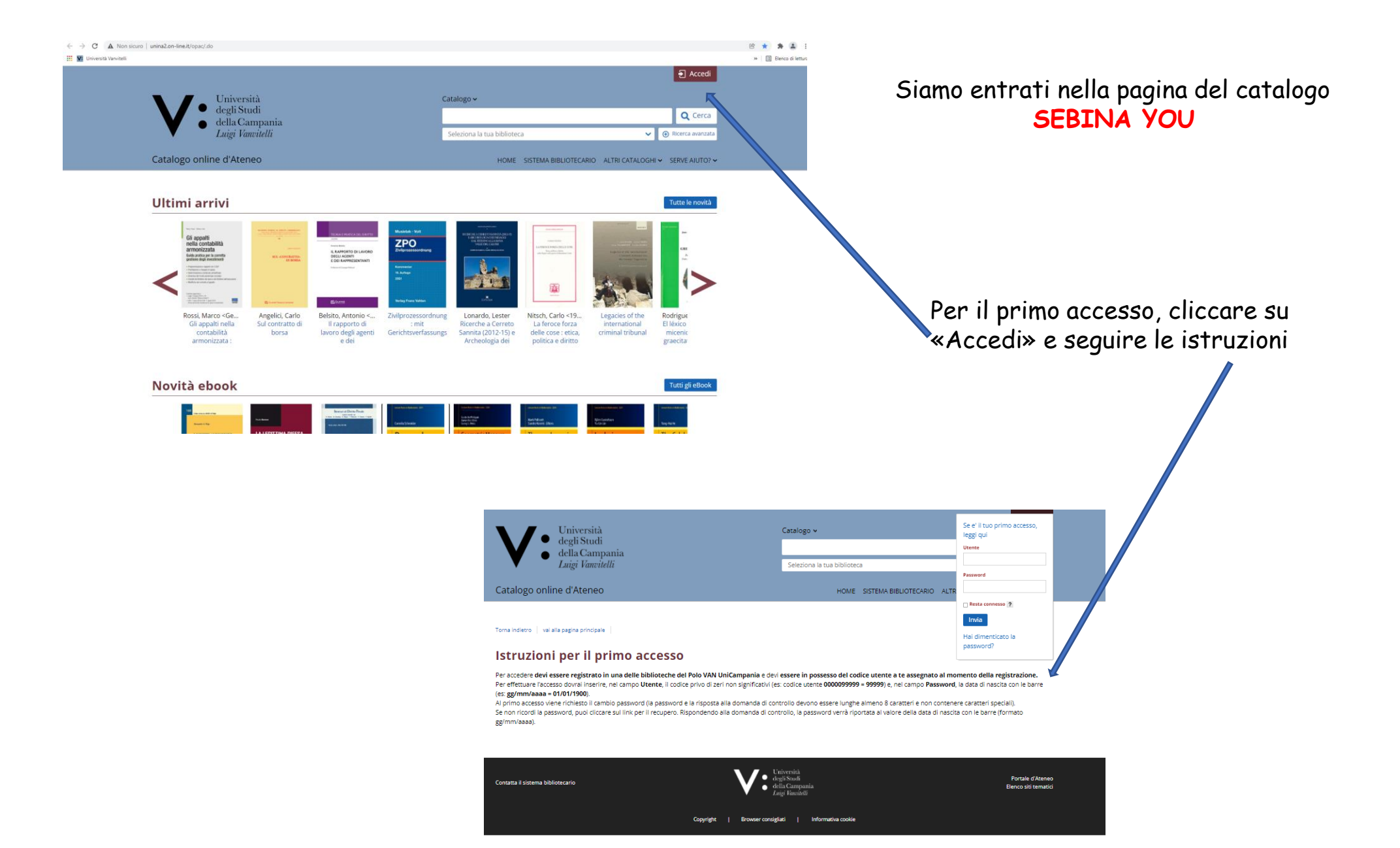

3

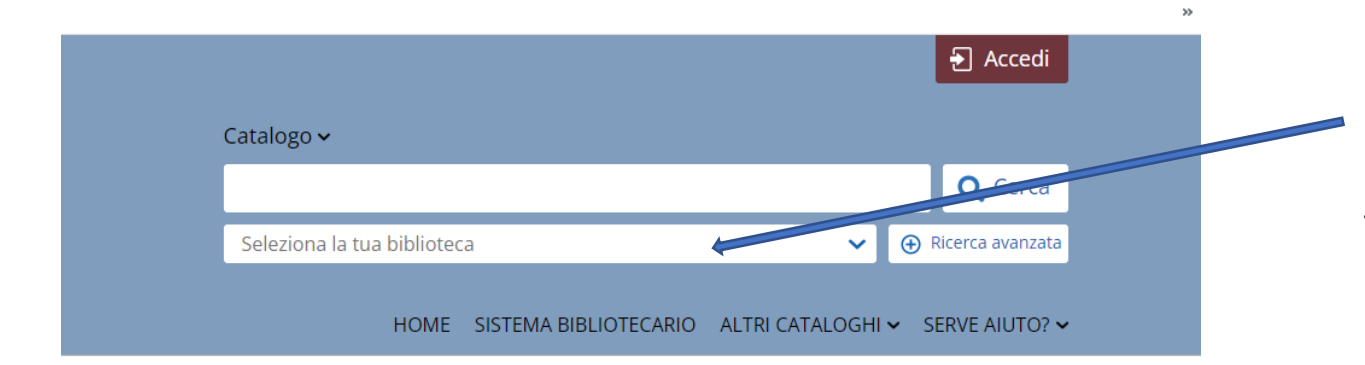

La ricerca può essere effettuata sul posseduto di tutte le biblioteche dell'Ateneo, se non selezioniamo alcuna biblioteca…

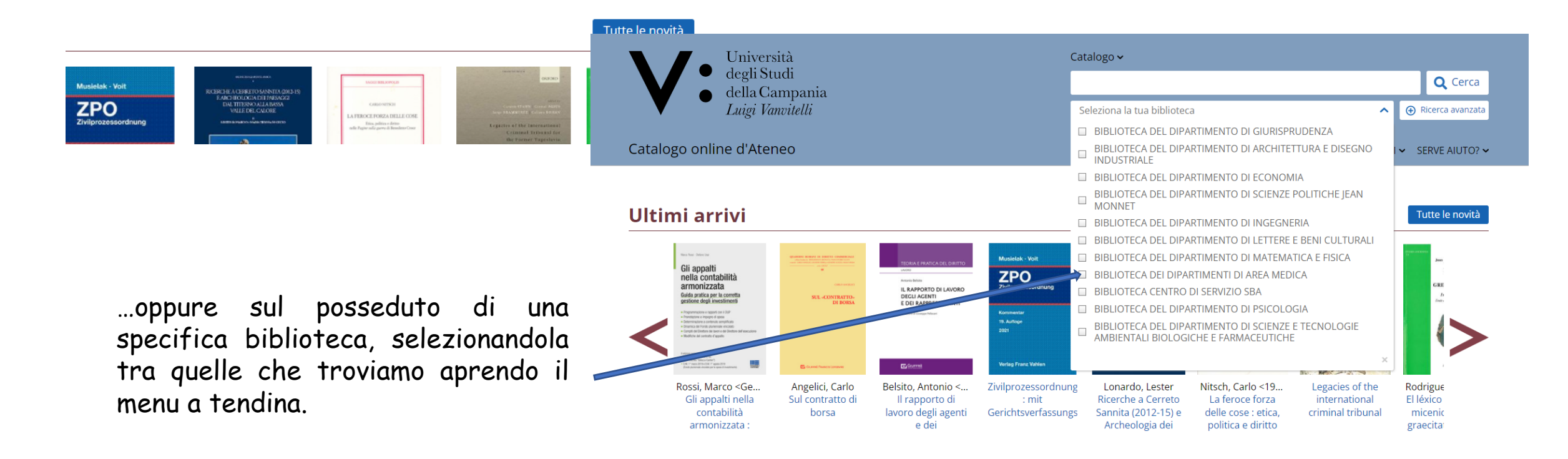

## Esempio di ricerca di periodico cartaceo

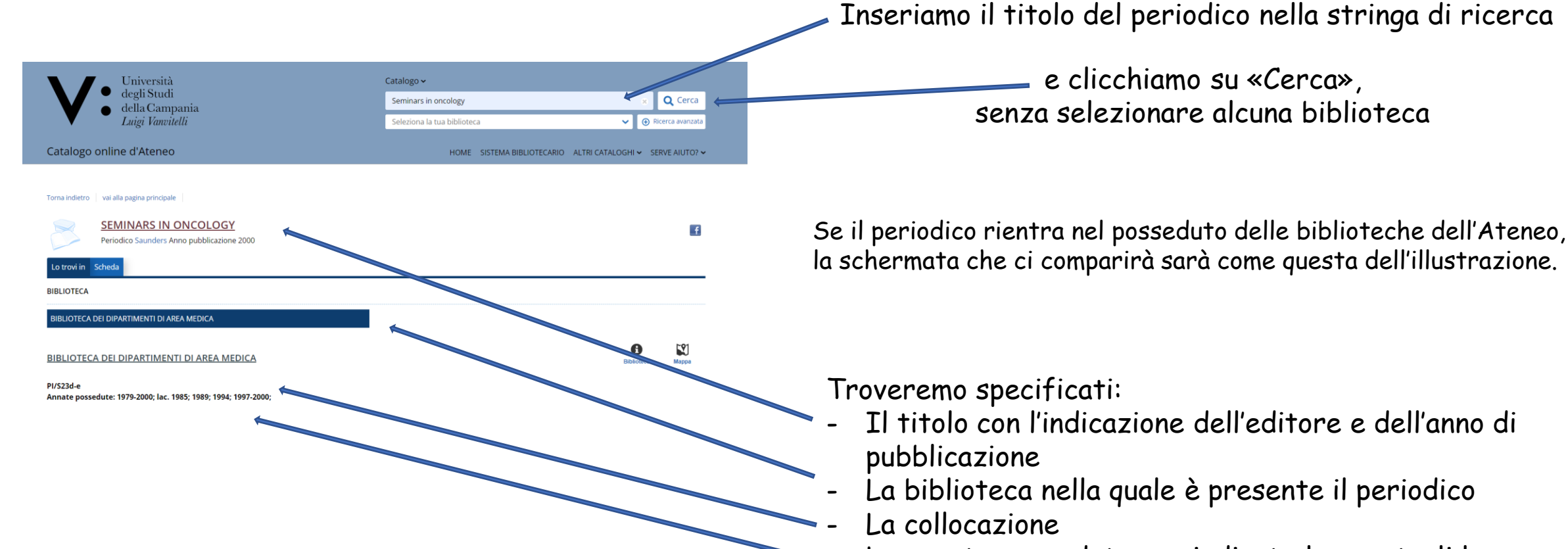

Le annate possedute con indicate le eventuali lacune

### **SEMINARS IN ONCOLOGY**

Periodico Saunders Anno pubblicazione 2000

## Lo trovi in Scheda

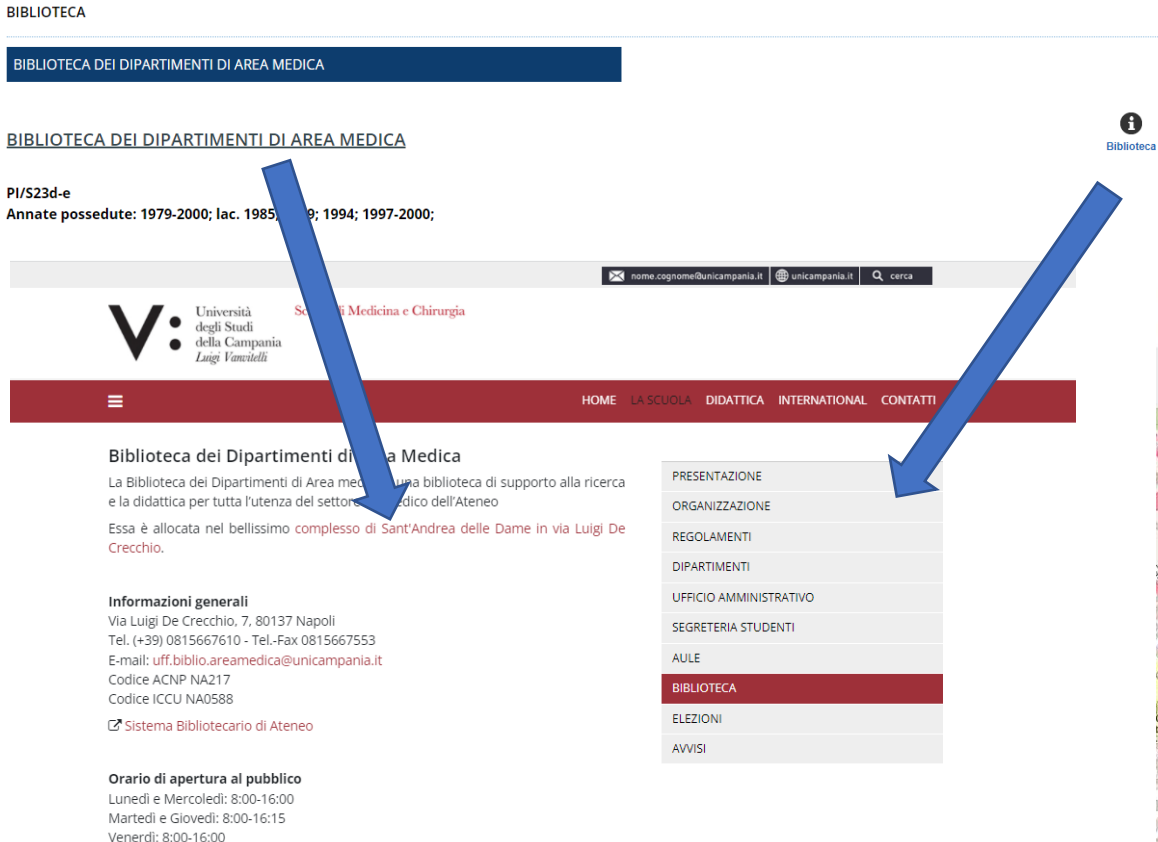

Posti lettura: 24 Postazioni PC per utenti: 10 Periodici posseduti: 3815 di cui elettronici 3559

#### Ufficio di Biblioteca

Responsabile: sig.ra Assunta Sbordone Castillett

Personale afferente: sig.ra Patrizia De Filippis (vice responsabile), sig.ra Carmela Moffa, dott.ssa Antonella Ambrosio, dott.ssa Fabiola Cusano, sig, Di Cicco Lorenzo, sig. Fabio Villa

#### Regolamenti

Regolamento Biblioteca dei Dipartimenti di Area Medica

Cliccando su «Biblioteca» (o sul nome della biblioteca) e su «Mappa» si aprono rispettivamente le finestre contenenti tutte le informazioni relative alla biblioteca in cui è presente il nostro documento e la mappa per raggiungerla.

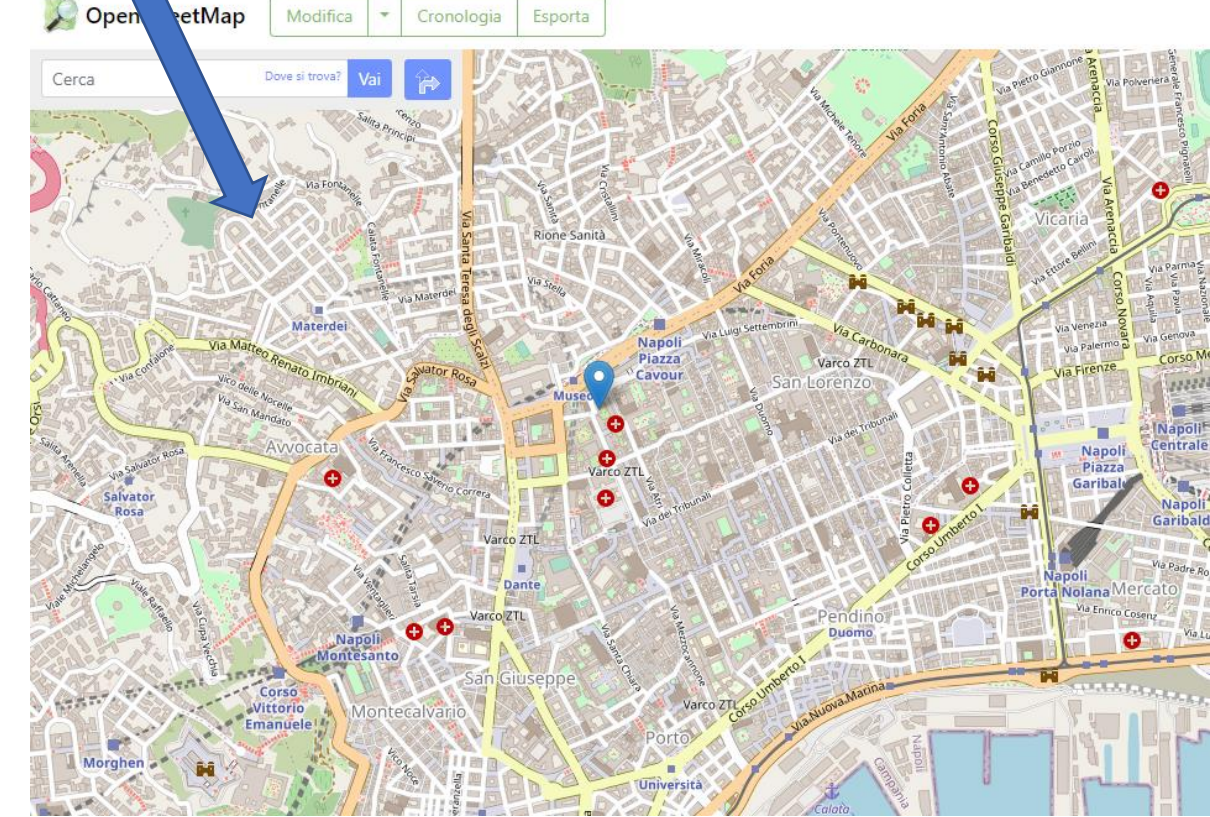

 $\mathbb{E}$ 

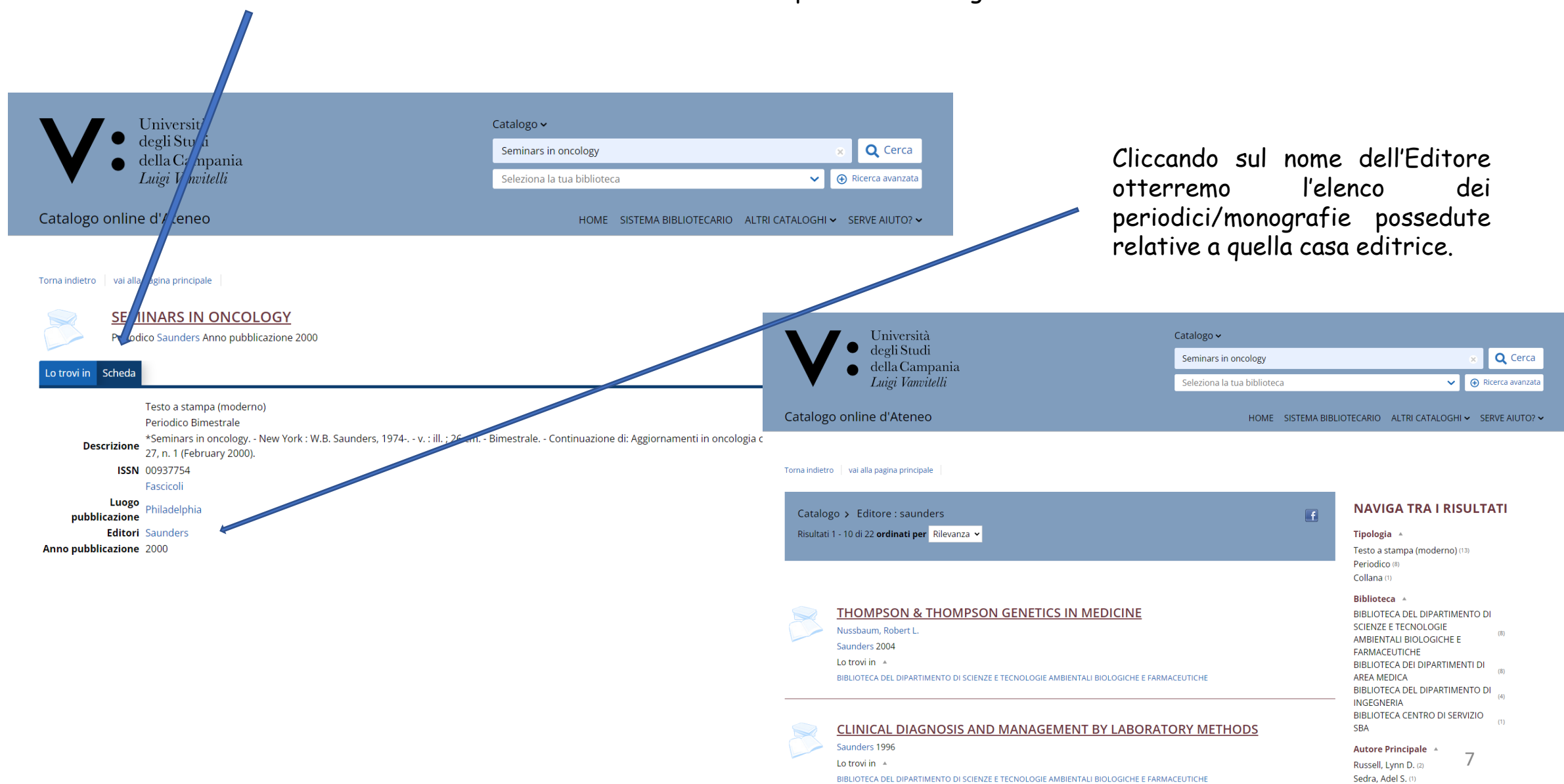

### Cliccando su «SCHEDA» otterremo tutte le informazioni relative al periodico/monografia che stiamo cercando

## Analizziamo gli altro tasti presenti nella stringa in alto

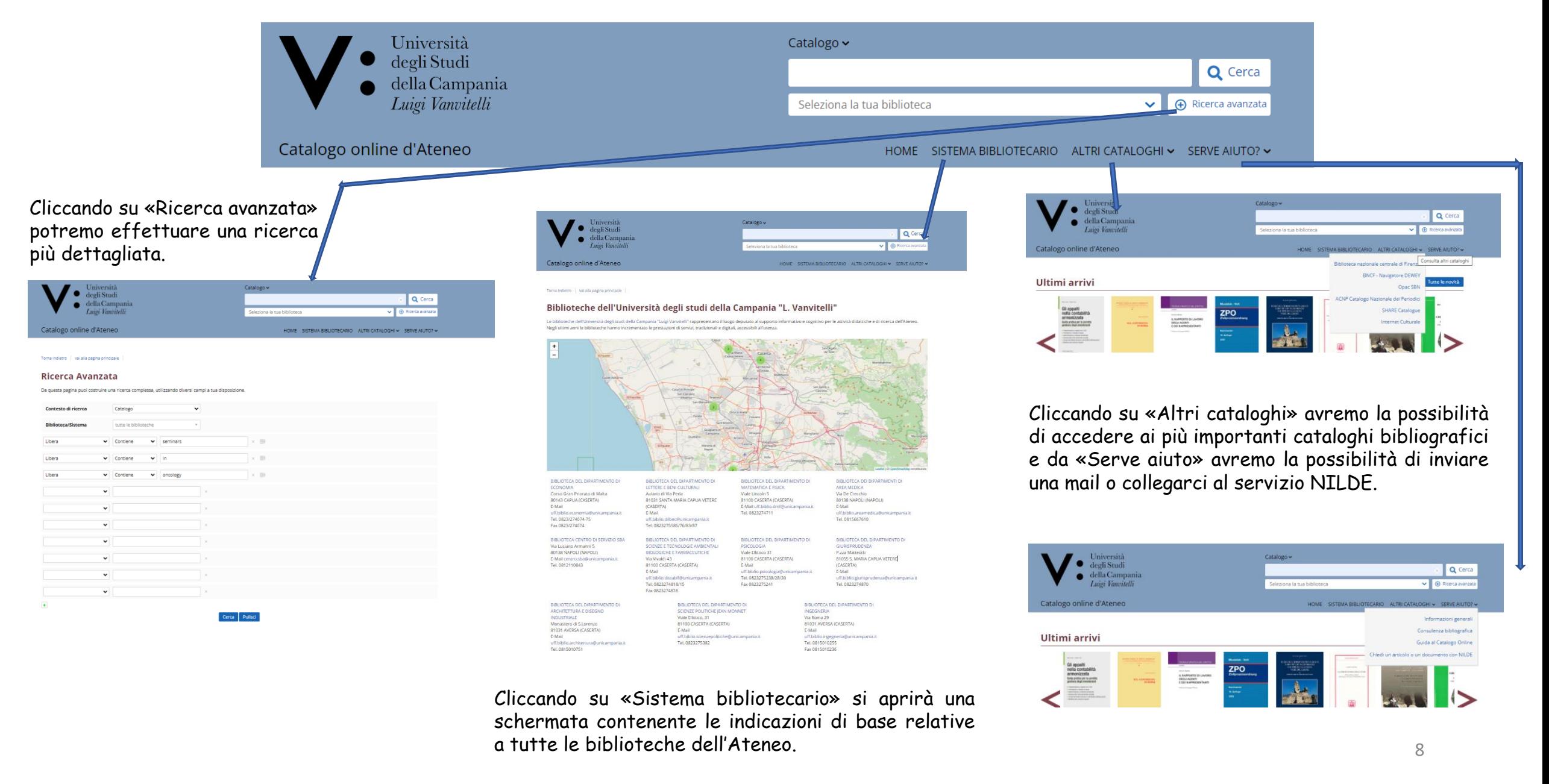

## Esempio di ricerca di periodico elettronico

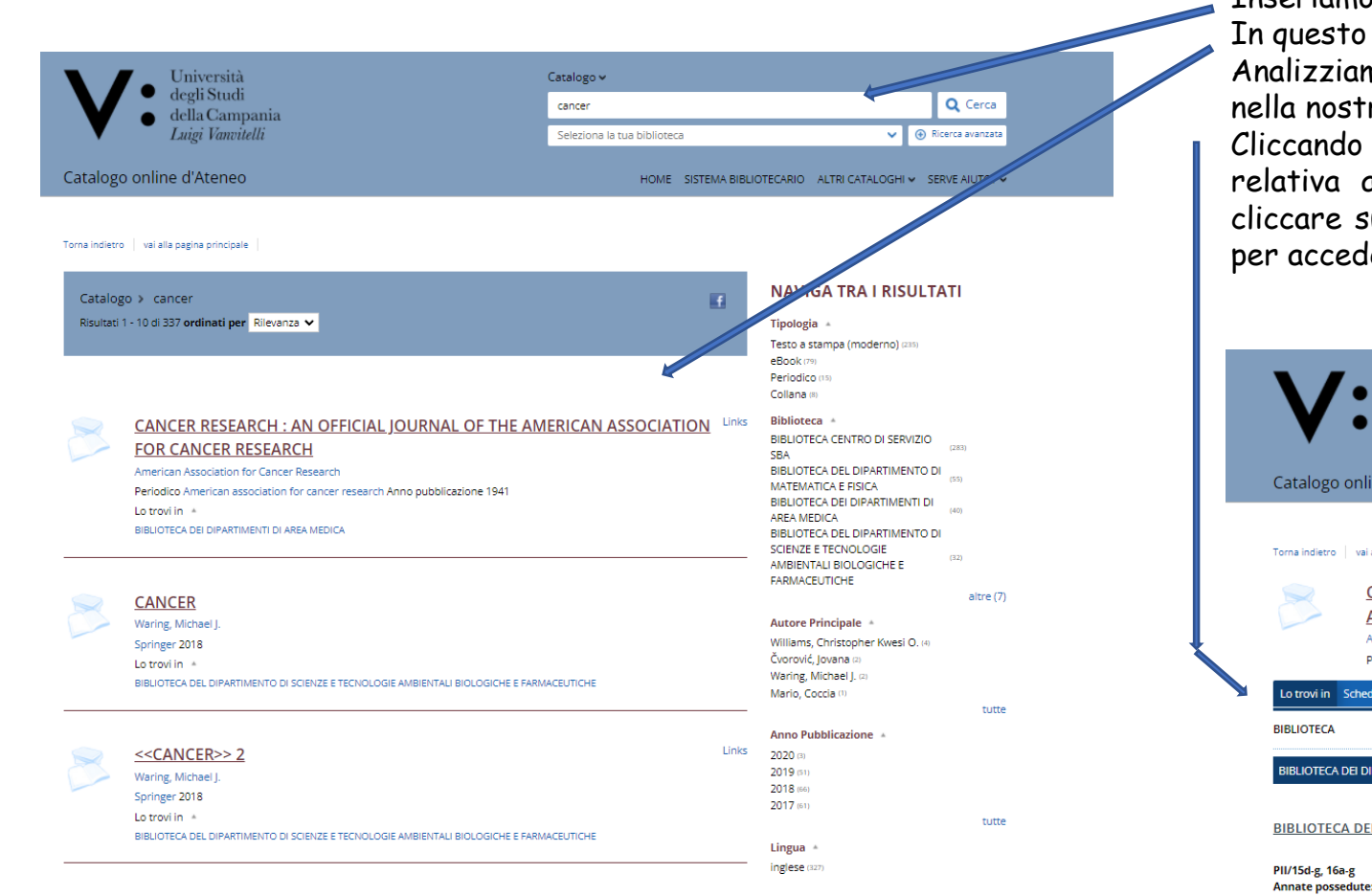

Inseriamo un termine per la ricerca.

In questo caso abbiamo ottenuto più risultati.

Analizziamo il periodico «Cancer research» che risulta essere presente nella nostra biblioteca.

Cliccando sul titolo si apre la schermata «Lo trovi in» con l'indicazione relativa alla biblioteca ed al posseduto cartaceo, e la possibilità di cliccare su «Scheda», per accedere al posseduto cartaceo, e su «Links» per accedere al link della rivista.

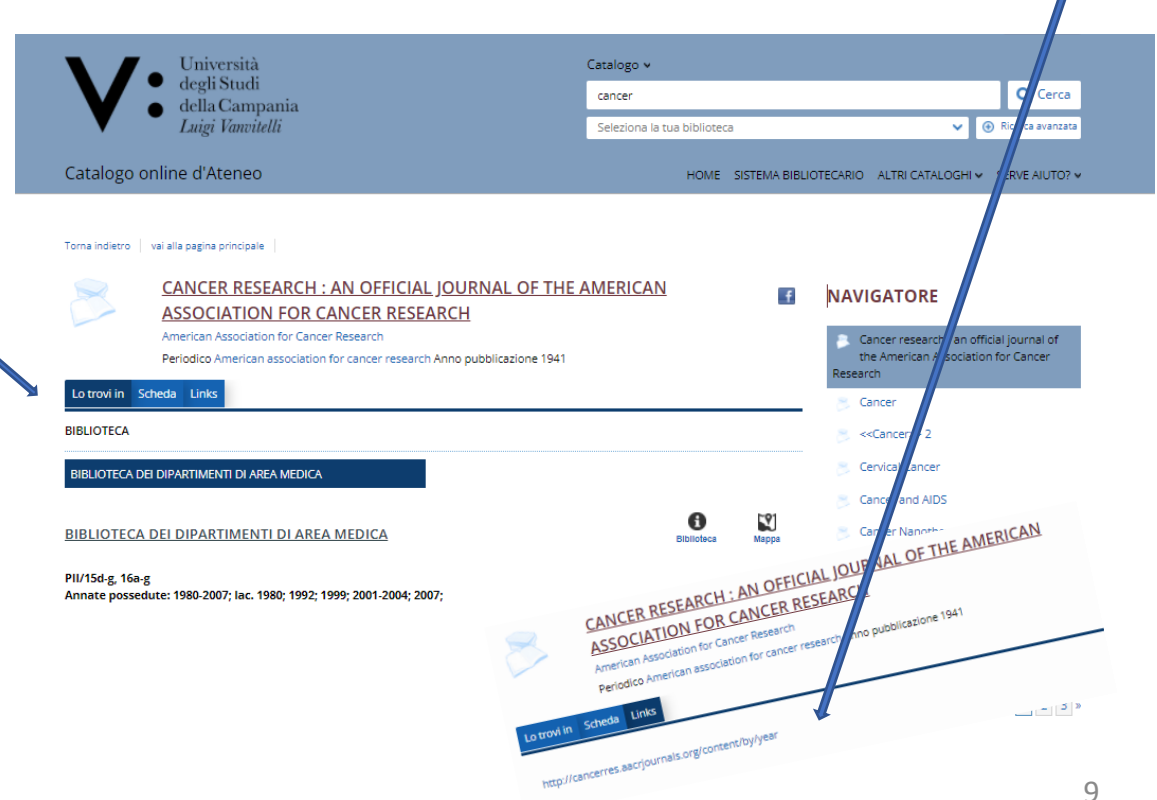

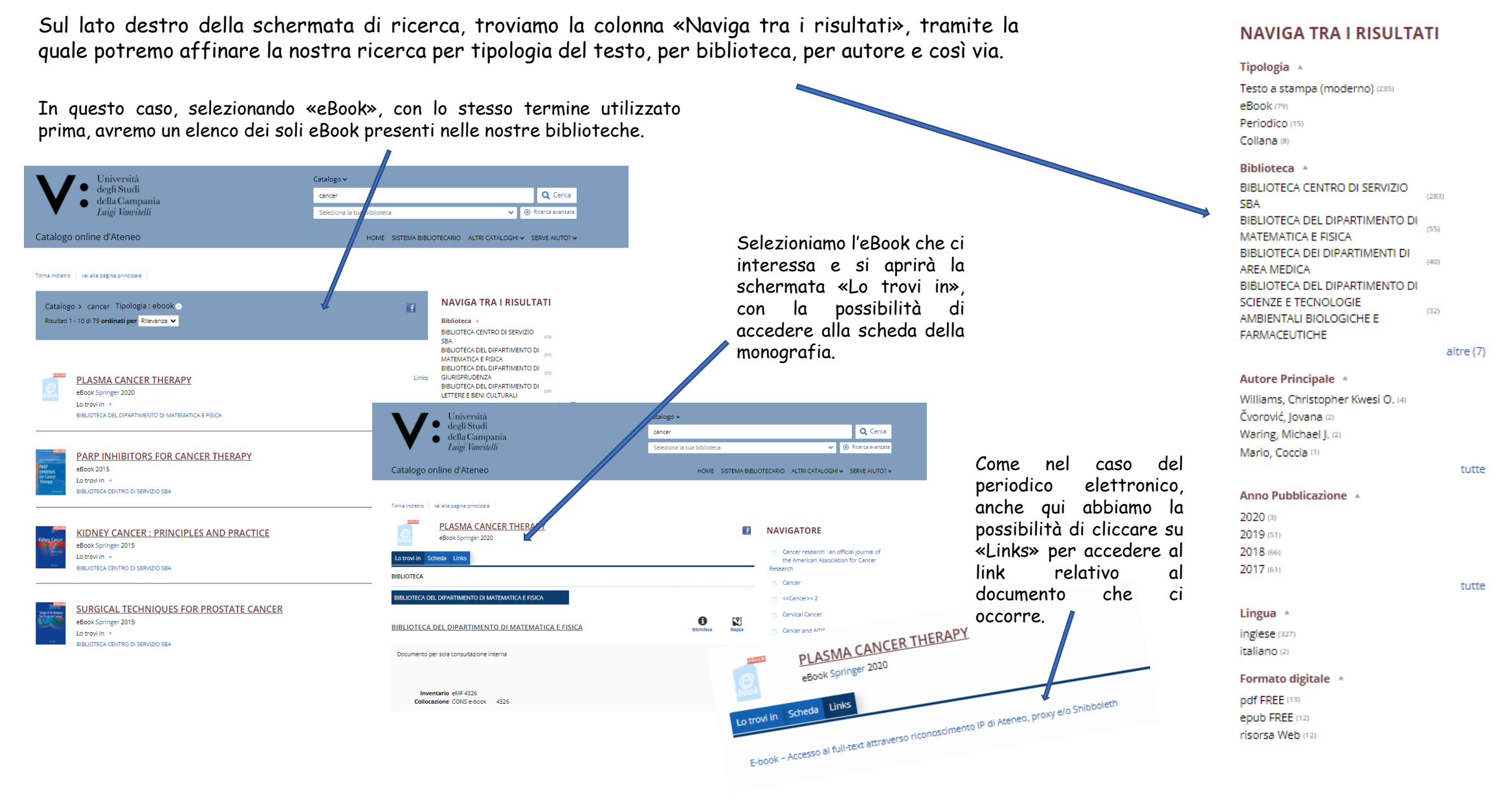

10